## Hiteles dokumentum beküldése Ügyfélkapun keresztül

Az eredeti, kézírással aláírt, postán feladott nyomtatvány online kiváltására alkalmas az Ügyfélkapun keresztül díjmentesen elérhető Azonosításra Visszavezetett Dokumentumhitelesítés szolgáltatás. **A szolgáltatás csak Ügyfélkapu eléréssel vehető igénybe.**

## A dokumentum hitelesítésének és az Aranykor Önkéntes Nyugdíjpénztárba való beküldésének menete

1. lépés: Mentse eszközére **PDF formátumú** fájlként a hitelesítendő nyomtatványt vagy iratmásolatot írásvédetten, melyet a Pénztár felé kíván beküldeni. Írásvédetté úgy teheti, hogy PFD-ként "nyomtatja", így egy új PDF dokumentum jön létre, ami nem módosítható *(File - Nyomtatás és a nyomtató kiválasztásánál a "CutePDF Writer" t kell választani, majd nyomtatás: ezzel nem történik tényleges nyomtatás, nem szükséges hozzá nyomtató, de létrejön és menthető az írásvédett PDF dokumentum. Ez FONTOS, csak a nem módosítható PDF megfelelő!)*

Fontos, **a fájl neve** az Ön tagsági azonosító számával, vagy adóazonosító jelével kezdődjön és tartalmazza, hogy milyen típusú az irat (*pl. 11000000\_adatvaltozas*).

Kérjük, hogy **a kitöltött nyomtatványról és az okmánymásolatokról külön file-t készítsen, és azokat külön hitelesítse** (az okmánymásolatok lehetnek egy dokumentumban, de a lakcímkártyának kizárólag a lakcímes oldala; amennyiben a személyi szám is szerepel a képek között, akkor nem fogadhatjuk el)**.**

A PDF formátumú fájlként mentett irat lehet

- a. kézzel teljes körűen kitöltött (aláírt, tanúztatott) irat, vagy
- b. számítógépen kitöltött (aláírás és tanúk nélküli) irat, vagy
- c. szkennelt/fotózott (majd PDF-re módosított) pl. okmánymásolat<sup>1</sup>, nyugdíjhatározat másolat.
- 2. lépés: Nyissa meg a böngészőben (az interneten) a hitelesítés weboldalát a következő linkre kattintva: [https://www.mo.hu/szuf\\_avdh\\_feltoltes](https://www.mo.hu/szuf_avdh_feltoltes)
- 3. lépés: Töltse fel eszközéről a hitelesíteni kívánt fájlt. A megjelenő ablakban válassza ki azt a fájlt, melyet az 1. lépés során elmentett az eszközére. Úgy bizonyosodhat meg a feltöltés sikeréről, hogy a felületen megjelenik a hitelesítendő file neve.

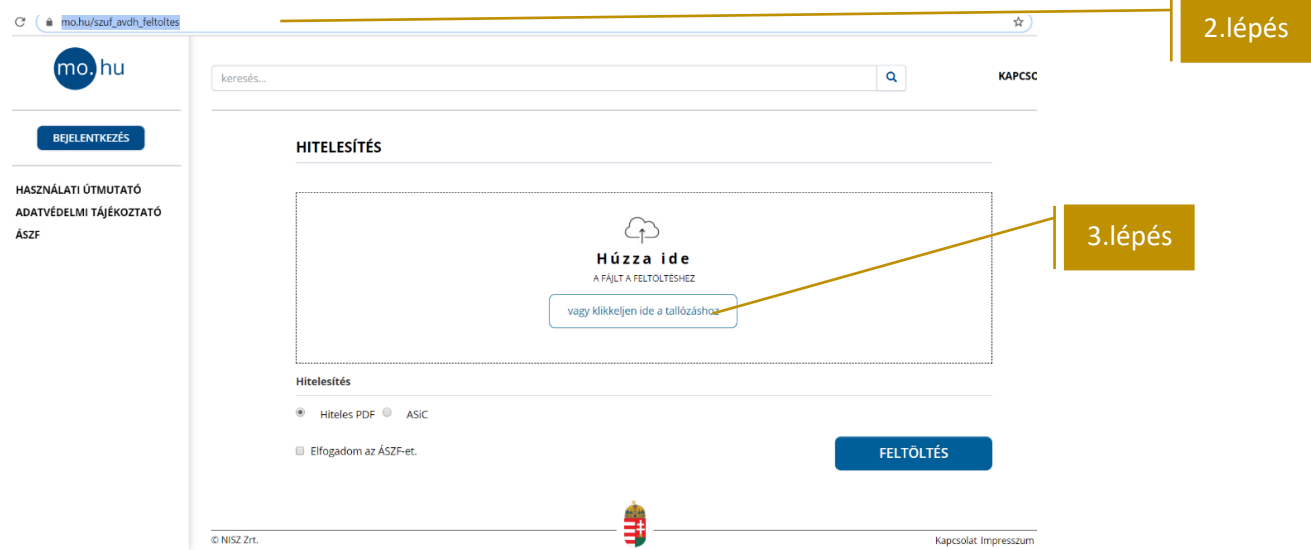

4. lépés: Jelölje be a 'Hitelesítés kiválasztása' pontban a Hiteles PDF lehetőséget. Fontos, a hiteles PDF típusú eljárással csak 20 megabyte méretkorlát alatti PDF típusú fájlokat lehet hitelesíteni.

<sup>1</sup> <sup>1</sup> Kártya típusú igazolványok esetén **a személyigazolvány mind két oldala** és **a lakcímkártya, lakcímet tartalmazó oldala**. Ha a lakcímkártyának a személyi számot tartalmazó oldala beérkezik, azt GDPR adatkezelési előírásai alapján nem tárolhatjuk, **így az iratot törölnünk kell és újra be kell kérjük az iratokat a megfelelő formában.** További részletek a 3.oldalon.

- 5. lépés: Kattintson az 'Elfogadom az ÁSZF-et' mezőbe. A jelölő négyzetbe való kattintással elfogadja a szolgáltatásra vonatkozó Általános Szerződési Feltételek-et.
- 6. lépés: Kattintson a 'FELTÖLTÉS' ikonra.

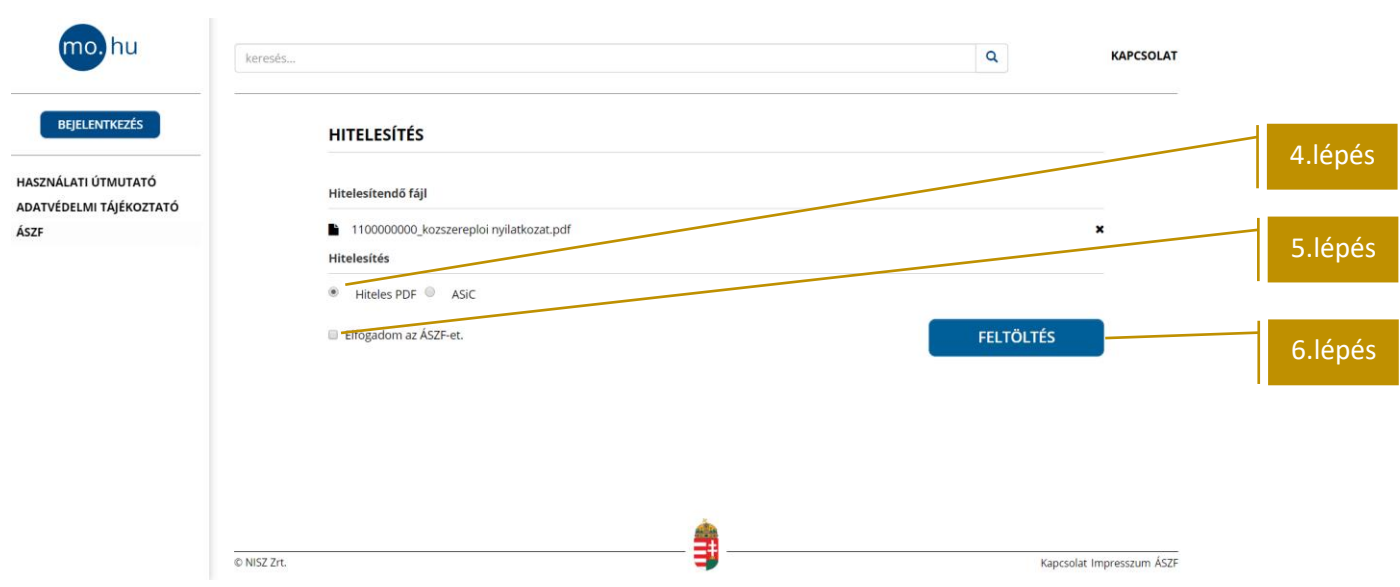

7. lépés: A megnyíló Azonosítási szolgáltatások oldalon válassza az Ügyfélkaput.

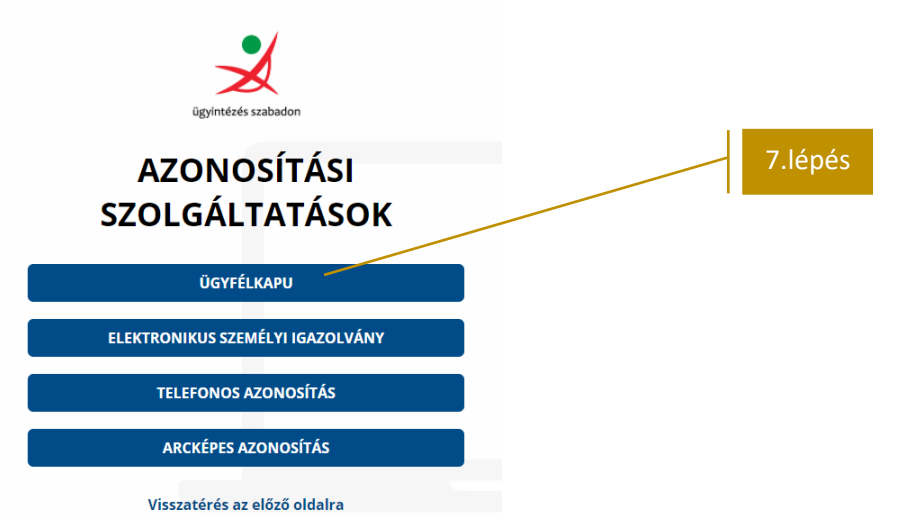

8. lépés: Adja meg az Ügyfélkapuhoz tartozó felhasználó nevét és jelszavát, majd nyomja meg a BEJELENTKEZÉS gombot.

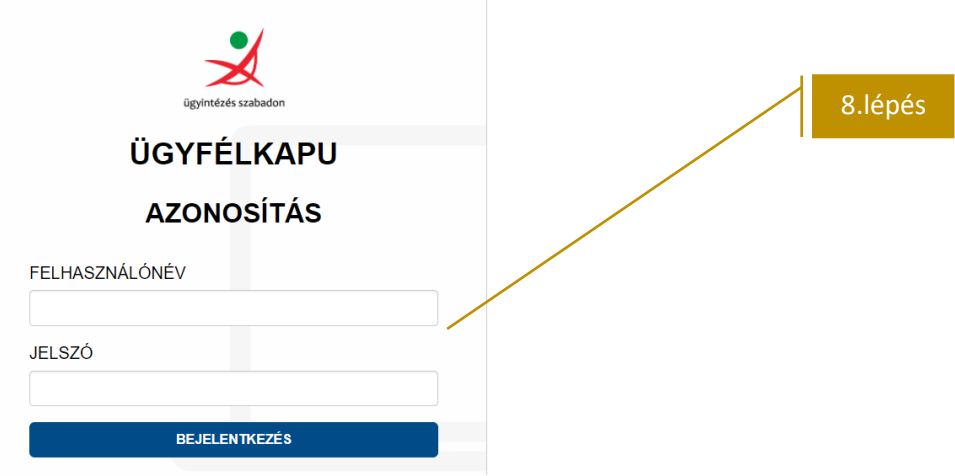

Az ügyfélkapun való sikeres belépést követően ismét a hitelesítési felület jelenik meg, a képernyő bal oldalán láthatóvá válik az ügyfékapun bejelentkezett neve.

## 9. lépés: A hitelesített dokumentum elküldése a Pénztár részére

A hitelesített dokumentum beküldéséhez az alábbi lehetőségek közül választhat:

9.a. letölti a hitelesített dokumentumot (ebben az esetben a Pénztár részére küldendő hitelesített dokumentum az Ön eszközén is megtalálható) és

- titkosított mellékletben elektronikus levélben megküldi a Pénztár részére vagy
- feltölti Online Pénztáron keresztül (https://online.aranykornyp.hu/bejelentkezes).

Amennyiben e-mailen küldi be a Pénztár részére a hitelesített dokumentumot, akkor kérjük, hogy azt **titkosított mellékletként** küldje az info@aranykornyp.hu e-mailcímre. Titkosításhoz használja születési dátumát elválasztás nélküli (ééééhhnn). *(Belépési nyilatkozat születési dátummal való titkosítása után, kérjük egy követő e-mailben a titkosításhoz használt születési dátumot megküldeni, mert ez esetben nem áll a Pénztár rendelkezésére a titkosított fájl megnyitásához szükséges információ.)* A titkosítás elvégezhető például úgy, hogy jelszóval védett, tömörített "zip", vagy "rar" file-ként menti a dokumentumot.

9.b. közvetlenül megküldi a hitelesített dokumentumot a Pénztár részére (ebben az esetben a Pénztár részére küldött hitelesített dokumentum az Ön eszközén nem lesz megtalálható, kivéve ha azt a közvetlen beküldés előtt letölti).

A közvetlen beküldéshez írja be a felületre az info@aranykornyp.hu e-mailcímet, majd kattintson a 'KÜLDÉS E-MAIL-BEN' gombra.

**Fontos!** A Pénztár a közvetlenül dokumentumküldéssel érkező küldemények közül csak a munkanapokon, hétfő 8:00-tól – csütörtök 16:00 óráig beküldött dokumentumokat tudja befogadni, mert 24 óra áll rendelkezésre annak letöltésére. Amennyiben ezen kívüli időszakban van módja elkészíteni hitelesítést, válassza a 9.a pontban jelzett letöltés/titkosítás/e-mailbeküldés megoldást.

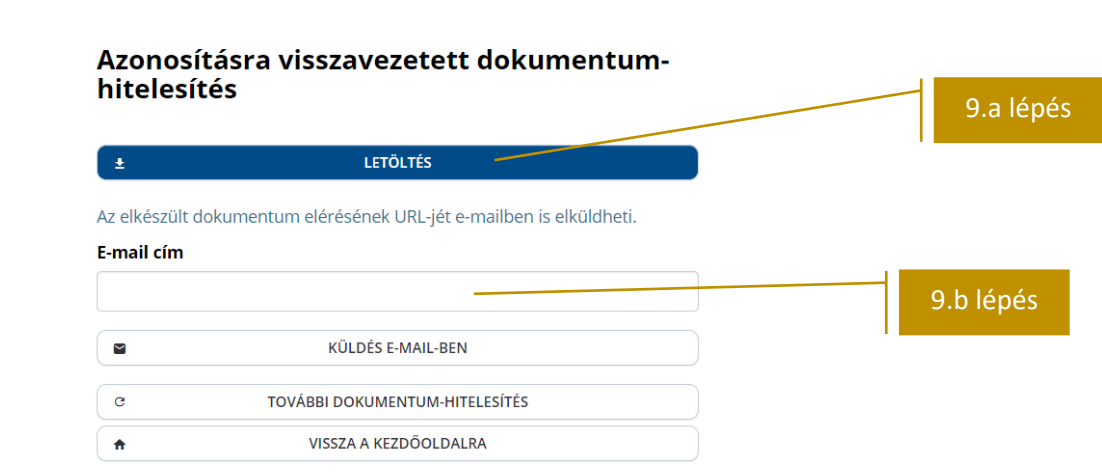

A Sikeres beküldésről az alábbi üzenet jelenik meg a képernyőn:

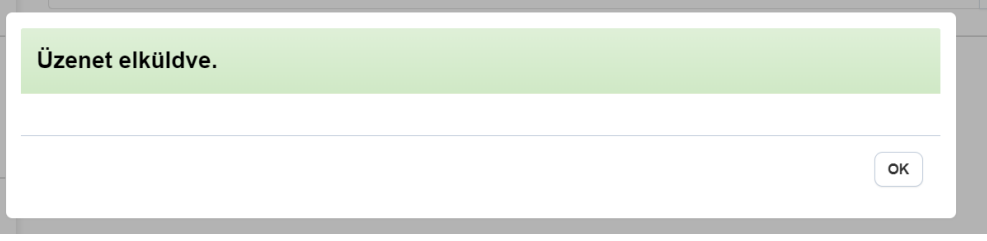

## **Okmánymásolati útmutató**

\_\_\_\_\_\_\_\_\_\_\_\_\_\_\_\_\_\_

Az adatvédelmi előírások miatt a Pénztár csak az alábbi igazolványmásolatokat tarthatja nyilván – ezeket viszont nyilván kell tartania.

Kérjük kártya típusú igazolványok esetén a minél gyorsabb ügyintézés érdekében kizárólag az alábbi okmánymásolatokat küldje be a Pénztár számára. *(Amennyiben a lakcímkártya személyi számot tartalmazó oldala is beérkezik, akkor az okmánymásolati iratot törölni kell és újra be kell kérni megfelelően, ezzel megnő az ügyintézési idő.)*

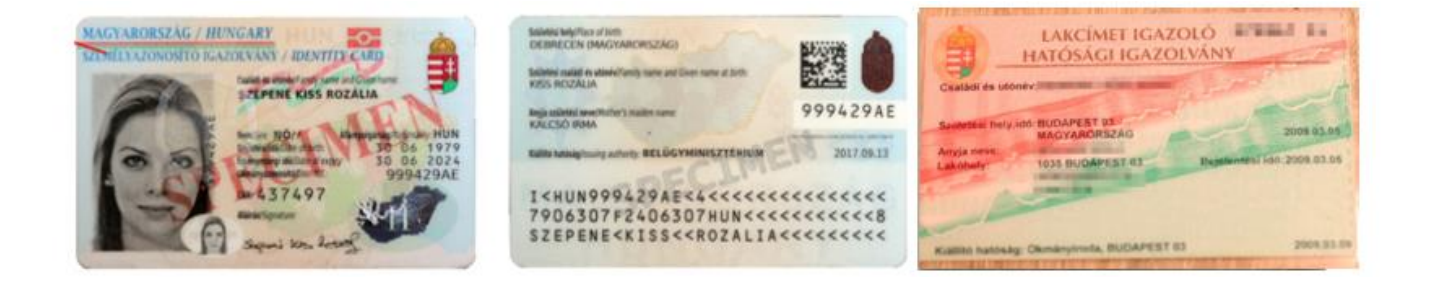

Tilos a lakcímkártya személyi számot tartalmazó oldalának másolata és nyilvántartása, ezért kérjük az alábbi iratmásolatot ne küldje be:

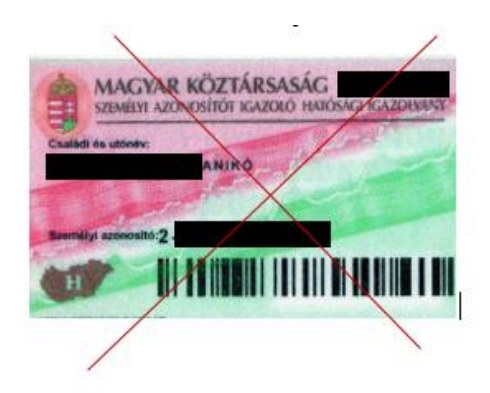